# **(PDF) Magento 2 Paya Payement User Guide (New)**

- **[Highlight Features](#page-0-0)** 
	- [For Admin](#page-0-1)
	- <sup>o</sup> [For Customer](#page-0-2)
- [System Requirements](#page-0-3)
- [Connect Paya account with Magento](#page-0-4)
	- <sup>o</sup> [Required Settings](#page-1-0)
	- <sup>o</sup> [How to get the connection information?](#page-1-1) **[DEVELOPER ID](#page-1-2)**
	-
- [Configuration](#page-4-0)  $\bullet$ [Main Functions](#page-5-0)
	- <sup>o</sup> [Paya payment form](#page-5-1)
	- <sup>o</sup> [Save Card](#page-5-2)
	- <sup>o</sup> [Paya Transaction Management](#page-6-0)
- [Update](#page-6-1)
- [Support](#page-6-2)

# <span id="page-0-0"></span>**Highlight Features**

### <span id="page-0-1"></span>**For Admin**

- Use new Paya API.
- Use tokenization and saved cards.
- AVS/CVV verification.
- Support direct refund.
- Choose Authorize Only/Authorize and Capture.
- Restrict payments from specific countries.
- Delete Account Vault Paya when deleting a card from Magento.
- Manage all Paya transactions easily (both in Magento & Paya dashboard).

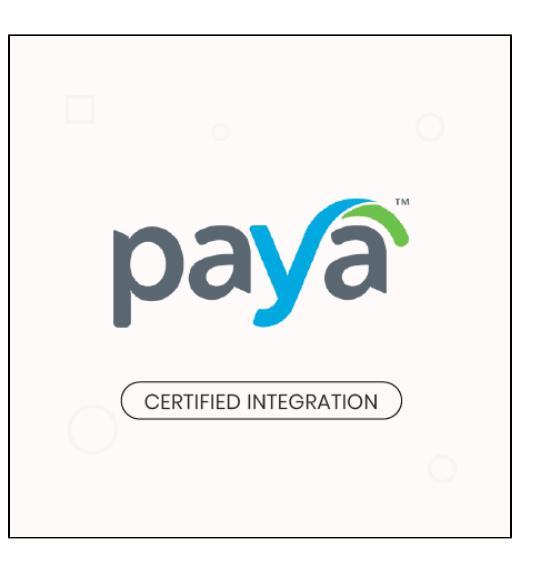

### <span id="page-0-2"></span>**For Customer**

- Check out easily with Paya form.
- Allow customers to checkout using credit card payment.
- Support Save-card function for logged in customers in two ways: at the checkout process and on My Account page.
- Allow customers to manage Paya saved credit cards.
- Security Standard: PCI DSS Compliance.

# <span id="page-0-3"></span>**System Requirements**

Your store should be running on Magento 2 version 2.2.x, 2.3.x or 2.4.x.

# <span id="page-0-4"></span>**Connect Paya account with Magento**

 First, admin needs to connect Paya account with Magento store. On the admin sidebar, select **Paya > Settings**. Go to Configuration page, under **Sales** tab, select **Payment Methods**.

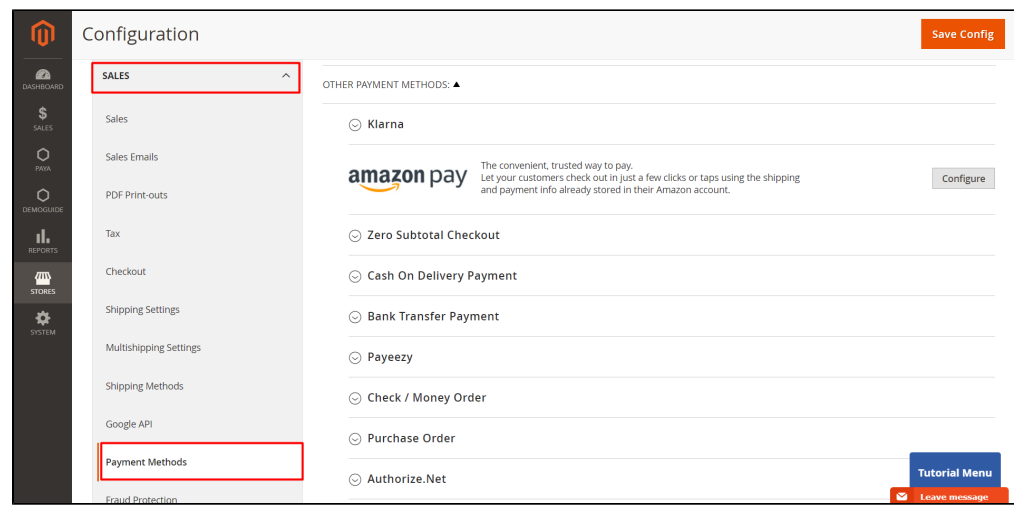

Under the payment settings, expand **Paya** section to set the configuration for the extension.

### <span id="page-1-0"></span>**Required Settings**

- Fill the necessary information to connect Magento with Paya account.
- **Sandbox Mode Enabled**: Choose **Yes** to enable the test mode for the extension.

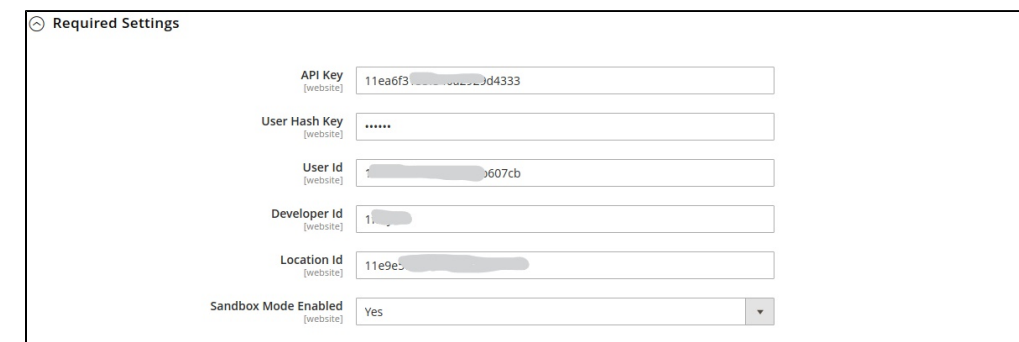

After entering the credentials, click **Save** button to save the connection.

### <span id="page-1-1"></span>**How to get the connection information?**

#### **DEVELOPER ID**

<span id="page-1-2"></span>Developer ID is used for sandbox mode only.

Log into Paya account in development portal. On the Projects page, click on **Projects**.

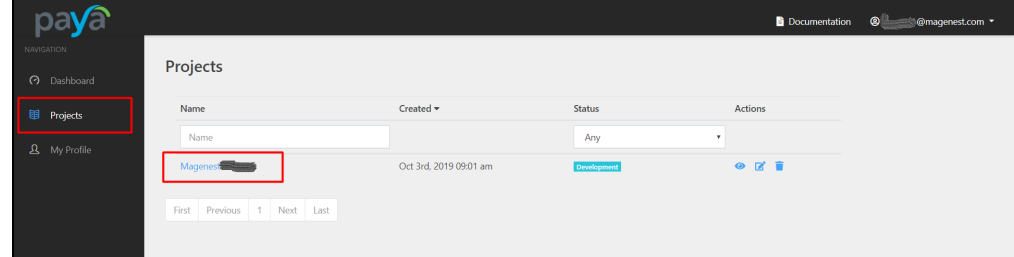

Go to the project page, click on **Project Details** tab. In this section, admin can get **Developer ID**.

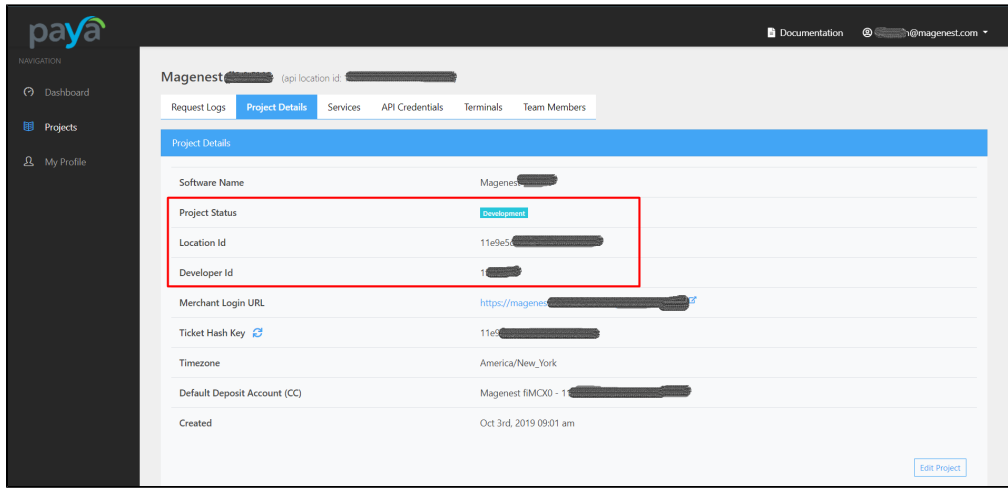

#### **USER HASH KEY AND USER ID**

On the left bar, select **Settings > Users** > click in a user in the list appears.

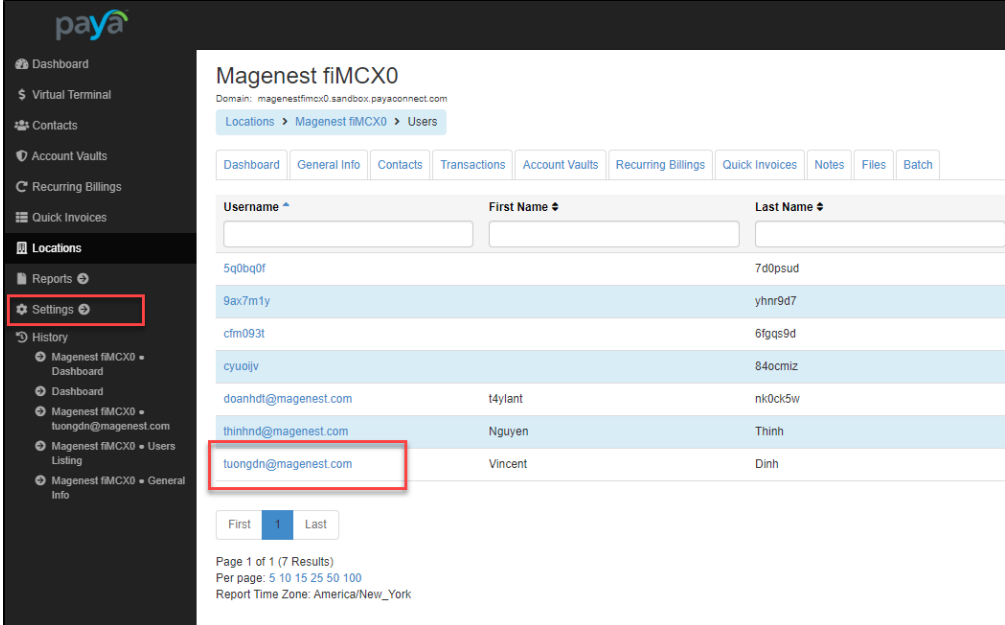

Go to user setting page, the **User ID** is at the list bottom.

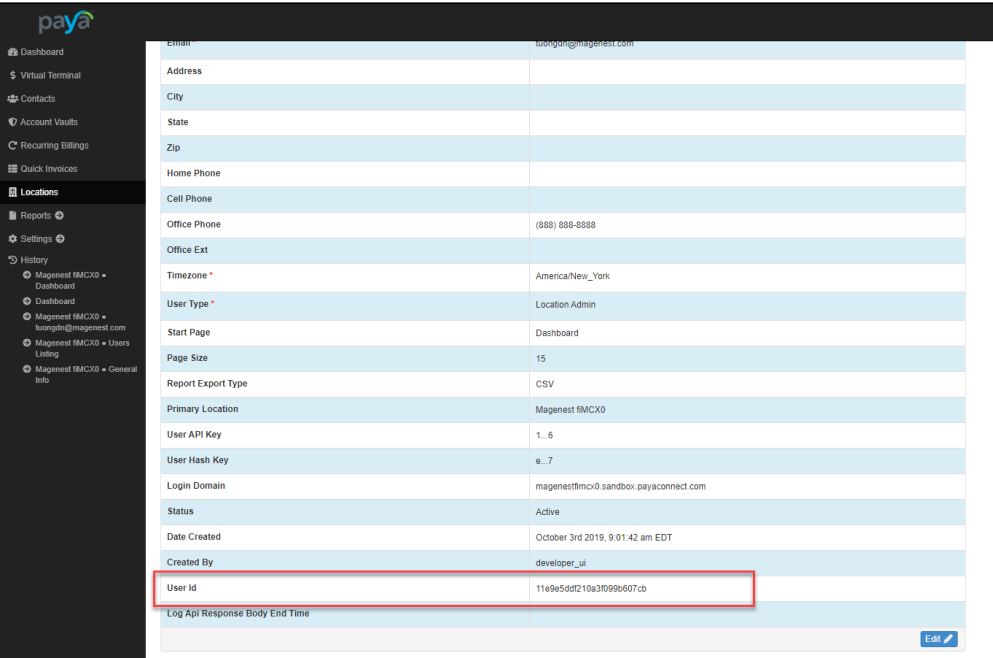

Click on **Edit** at the right corner to get the **User Hash Key**.

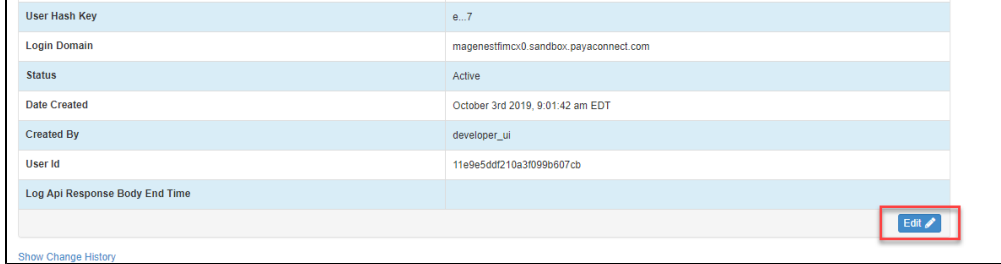

- Click on reset button then confirm to generate a key, get the new key for the connection.
- Click **Save** to save the changes.

 $\blacksquare$ 

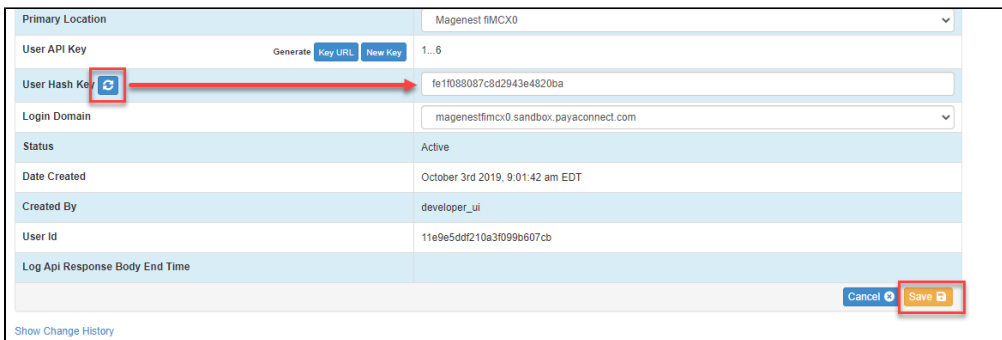

#### **LOCATION ID**

- On the left menu bar, select **Location**.
- On the **Locations** page, click on a location.

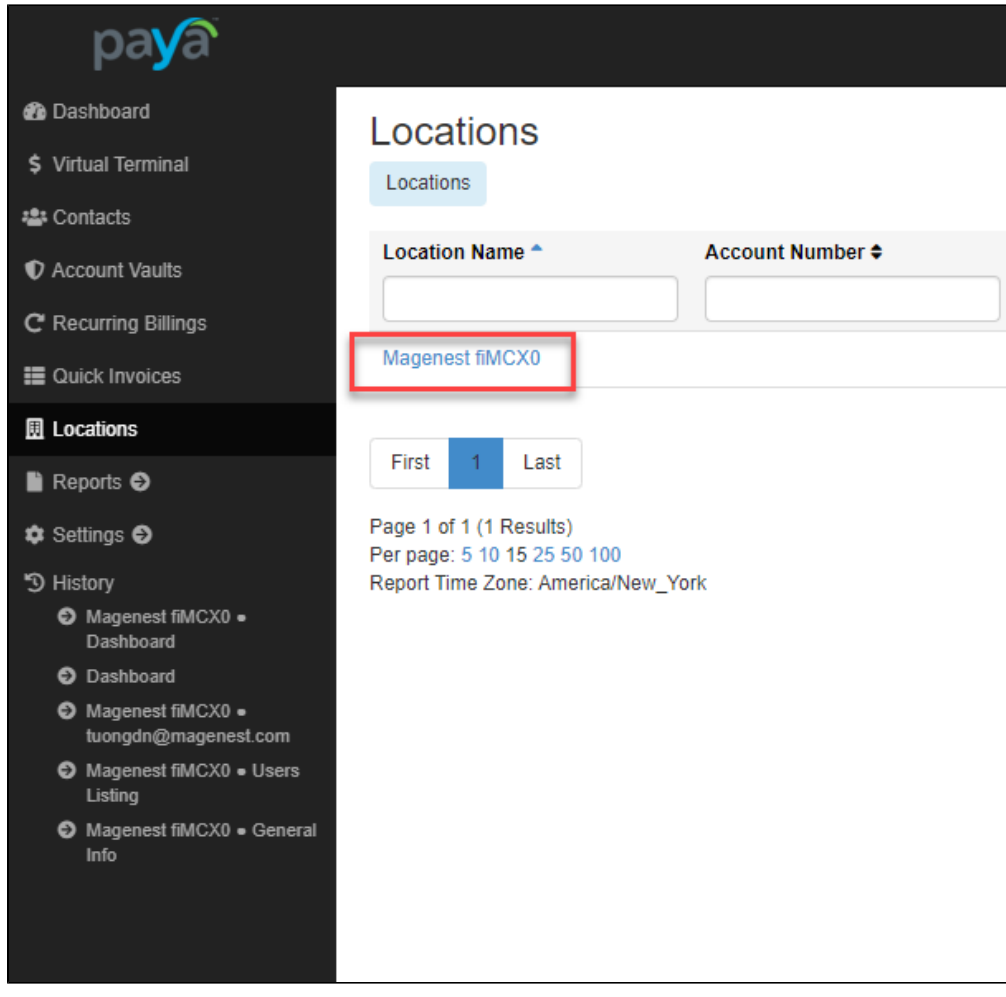

Go to location details page, the **Location ID** is at the bottom of the list.

<span id="page-4-0"></span>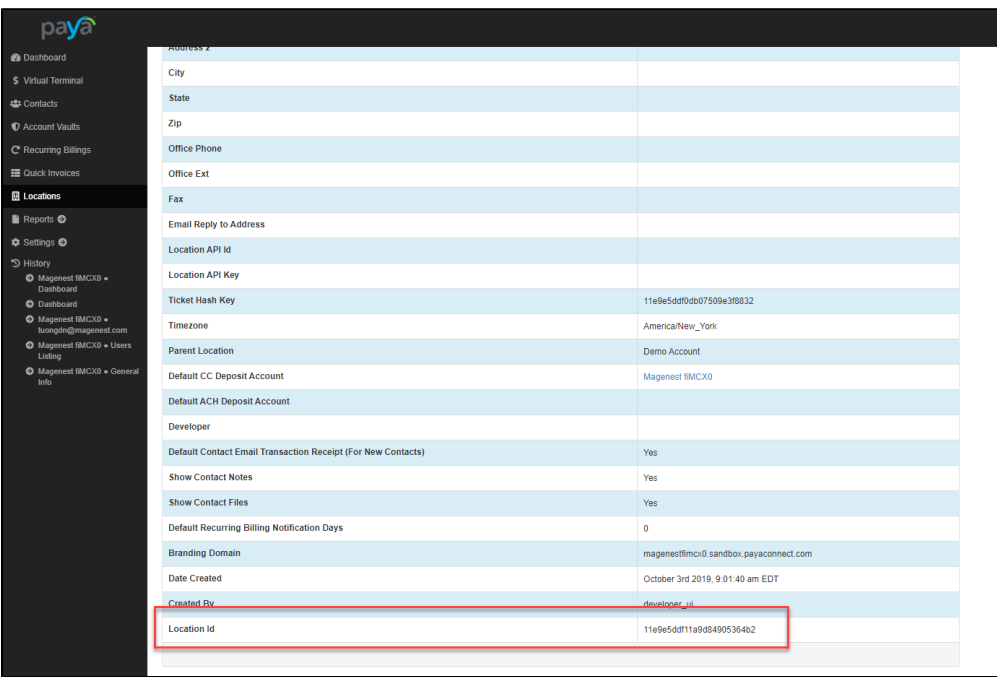

# **Configuration**

On the admin sidebar, select **Paya > Settings.** Go to **Configuration** page, under **Sales** tab, select **Payment Methods**.

 Under the payment settings, expand **Paya** section to set the configuration for the extension. Set the configuration for Paya payment on **Paya Form Gateways**.

- **Enable**: Choose **Yes** to enable Paya Form Gateways.
- **Title**: Set the title for the payment method on the checkout page
- **Payment Action**: there are two available options:
	- **Authorize Only**: check for the card for validity but not charge the account yet until the order is approved and invoiced.
	- **Authorize And Capture**: charge the debit/credit card at the time of placing order.
- **Save Customer Cards Token**: Allow customers to save credit cards for future purchases. Customers' credit card info will be tokenized for security purposes.
- **Delete Account Vault Paya When Deleting A Card**: Select yes to delete Account Vault in Paya when deleting a card from Magento.
- **Payment from Applicable Countries**:
	- **All Allowed Countries**: Enable all allowed countries to make payment.
	- **Specific Countries**: Restrict some countries by unselecting them from the **Payment from Specific Countries**.

#### [blocked URL](https://lh3.googleusercontent.com/n5C7ubkgD_iVIM8EP8QRgGUSTV64bEHw2GJriAQHy8MG8lG7KLQUyu5R-R4f1okkGk_9pUV6P7RWSMIM0A--_LzAUSNqkLZ6mKtDen4Ez9JMkI-hxCzIqsdFL08NX6zRLzDBhr7Z)

- **New Order Status**: Select status for new orders with Paya payment. There are two options: **Processing** and **Suspected Fraud**.
- **Sort Order**: Set the position of the payment in the payment methods list.
- **Minimum Order Total**: Set a value for the minimum order value. If the order amount is less than this value, Paya payment method will not be displayed on the checkout page. This setting is applied with the authorized payment feature only.
- **Maximum Order in Total**: Set a value for the minimum order value. If the order amount is less than this value, Paya payment method will not be displayed on the checkout page. This setting is applied with the authorized payment feature only.

[blocked URL](https://lh5.googleusercontent.com/0Any6jaeJNZB__kAc62NphoOmHMhWIUjxH_i2lPKgjbvktPPwrHoYZmwLiSS0M1rpx7aZDEZrmADJSdTP99jk0typJTD7PgOBAg0Z6g3WPzRrZu2t3PsSnn-irYvzvZKPkB8GqL8)

### <span id="page-5-0"></span>**Main Functions**

### <span id="page-5-2"></span><span id="page-5-1"></span>**Paya payment form**

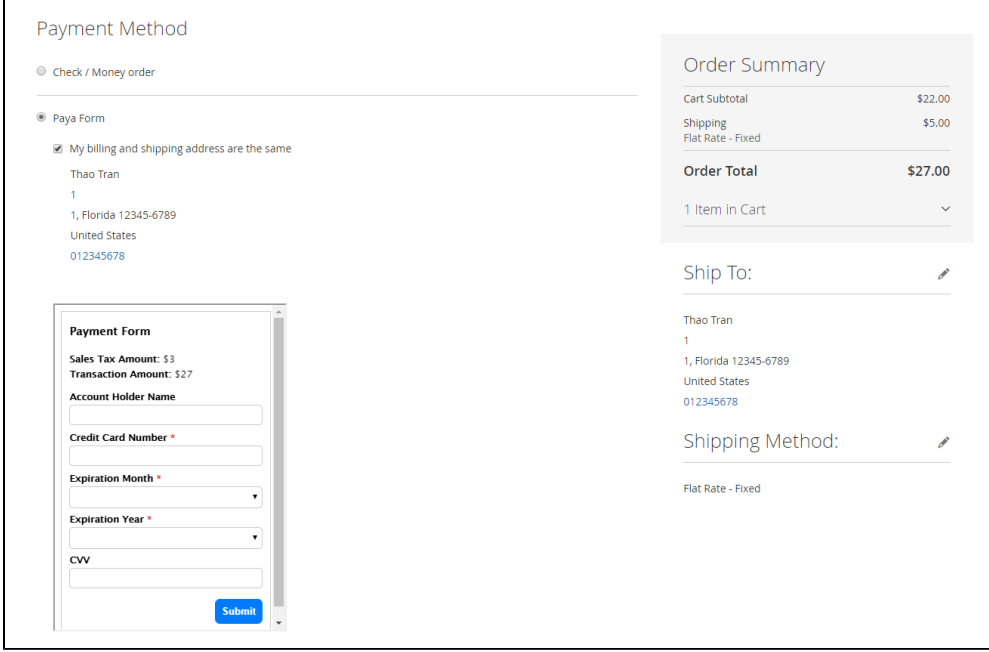

### **Save Card**

Customers can save cards on the checkout page to use in the next purchase.

[blocked URL](https://lh5.googleusercontent.com/kzzPKcn_OWjLotMG-MSyA3-_IhDsMNJmnvWldiWiCMDR5BCYpFYfJuDmh3YjaZz1xtLfTVtuP7k-bb4bdWrOodQwohGK-axJ-Q6jmHwZ16giMB-RhSV7KvzdtnEecL5LLGIR8exz)

Customers can save cards in **My Account** page.

[blocked URL](https://lh6.googleusercontent.com/-CE7ORV3nZxvh2eTX5UJ5RGxBu9qy1hZd-PJ8UMGzzTCrojfddMTvWO4zQtnuXFnBjrM7mT-JNXiZpa8oxEle_Nulu0t-ARcRzEtU_SPIrR70SCyphieCrUtpN3HuFMr6upCz6tW)

The checkout processed quickly with the saved cards.

[blocked URL](https://lh6.googleusercontent.com/4o8plAziSSqclWPQVFuqE_Dyoz52UVQtHcqRWe_CSY09a9AbUC9m_hLRihFrS-tUse3uCYLe1yOxmx5Bmtuz_JIxz8CiZVSHTxpJCKZvw2fcO74gI14BmbdfnUFhwBdwHOmimHtI)

### <span id="page-6-0"></span> **Paya Transaction Management**

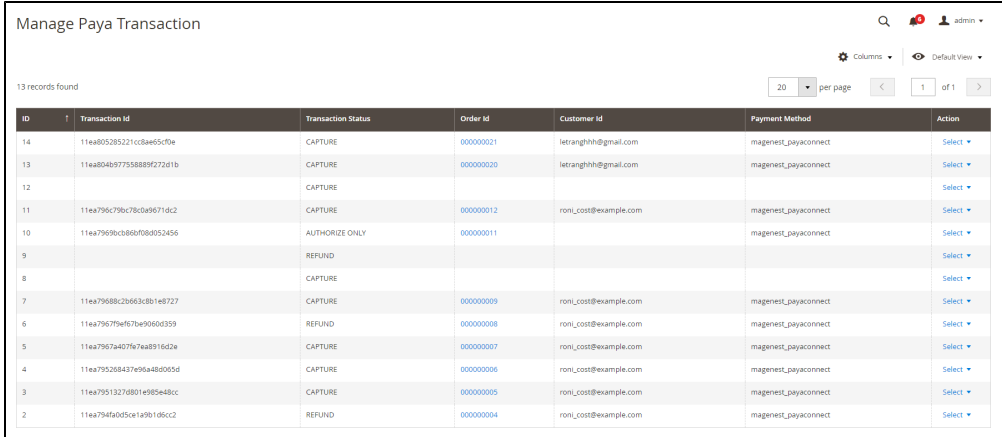

# <span id="page-6-1"></span>**Update**

- When a new update is available, we will provide you with a new package containing our updated extension.
- You will have to delete the module directory and repeat the installation steps above.
- Flush the config cache. Your store and newly installed module should be working as expected.

# <span id="page-6-2"></span>**Support**

- We will reply to support requests within **2 business days**.
- We will offer **lifetime free update and 6 months free support for all of our paid products**. Support includes answering questions related to our products, bug/error fixing to make sure our products fit well in your site exactly like our demo.
- Support **DOES NOT** include other series such as customizing our products, installation and uninstallation service.

Once again, thank you for purchasing our extension. If you have any questions relating to this extension, please do not hesitate to contact us for support.